# **Account Statement Download – PDF Statement**

# **E** CIMB BANK

# **CIMBISLAMIC**

#### **Getting Started:**

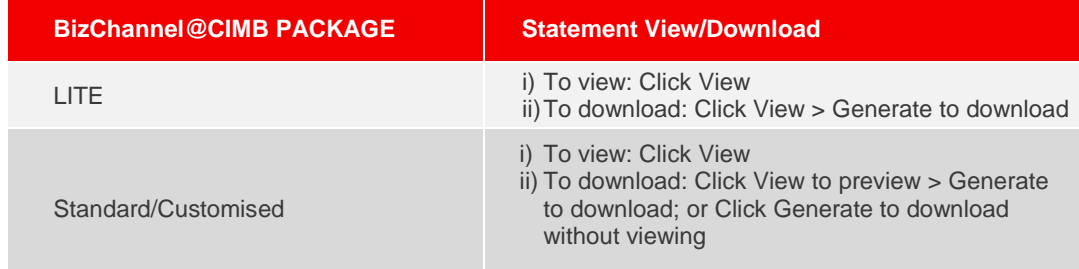

- This '**PDF Statement**' can be downloaded by **MONTH** period, for **PAST MONTH** and in **PDF ONLY**
- 'PDF Statement' is not applicable via Schedule Statement
- Fields marked with asterisk (\*) in the sections below are mandatory fields.

#### **Section 1: To select which account statement to view (Single account)**

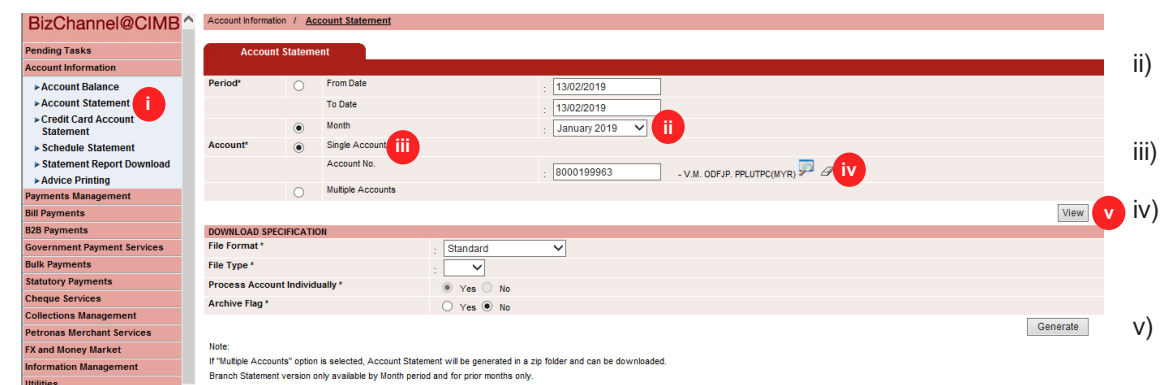

- i) Click '**Account Statement'** from the left side menu
- ii) Select statement month to view.
- iii) Click on '**Single Account**'.
- Click magnifier icon and search for an account to view statement detail.
- v) Click '**View**' to view the statement period requested.

# **Section 2: View Account Statement Detail**

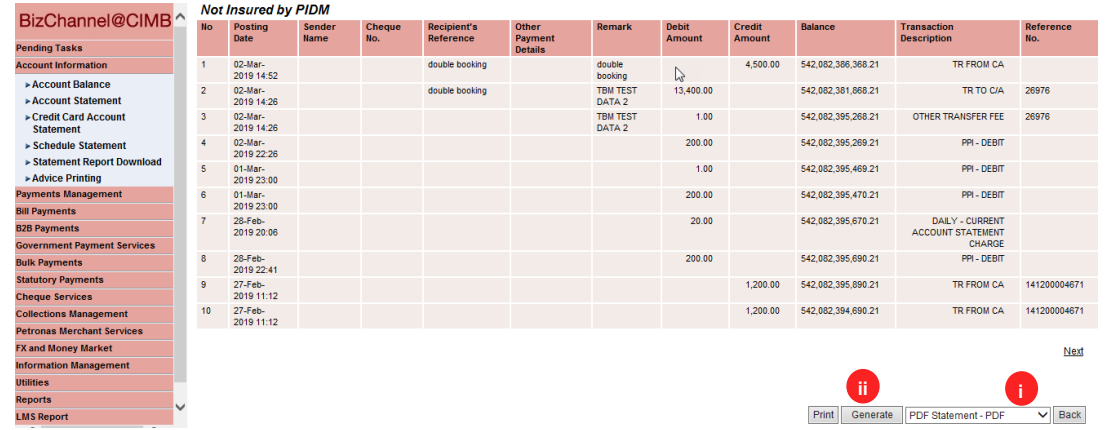

- i) To download; select '**PDF Statement – PDF**'.
- ii) Click '**Generate**' to download the said statement.

# **Section 3: Account Statement Downloaded for single account**

i) Click on desired Report Name to retrieve statement.

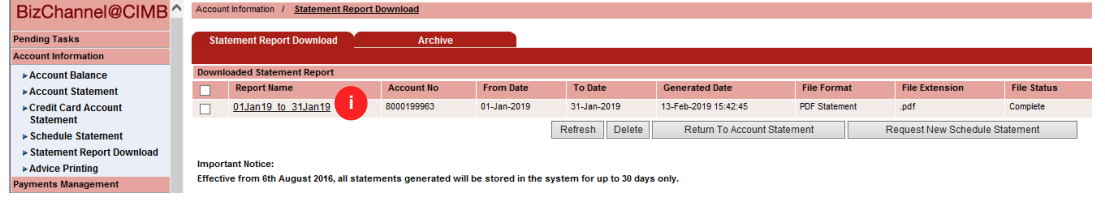

# **Section 4: Account Statement – To download single account**

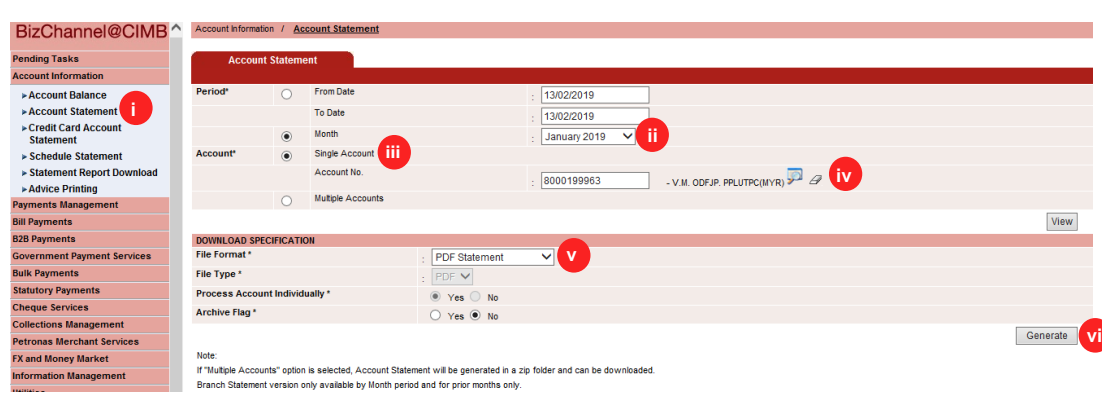

#### **Section 5: Account Statement Downloaded for single account**

From Date

01-Jan-2019

To Date

31-Jan-2019

Generated Date

13-Feb-2019 15:42:45

Refresh Delete Return To Account Statement

File Format

PDF Statement

File Extension

Request New Schedule Statement

.pdf

**File Status** 

- i) Click '**Account Statement'** from the left side menu
- ii) Select the desired back dated month.
- iii) Click on '**Single Account**'.
- iv) Click magnifier icon and search for an account to download statement.
- v) Select '**PDF Statement**'.
- vi) Click '**Generate**' to download the statement month requested.
- i) Click on the Report Name '**Hyperlink**' to retrieve the downloaded statement.

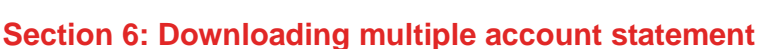

Account No

Important Notice:<br>Effective from 6th August 2016, all statements generated will be stored in the system for up to 30 days only.

8000199963

01Jan19 to 31Jan19

Statement Report Download aded Statement Report<br>Report Name

BizChannel@CIMB<sup>^</sup> Account Information / Statement Report Downlo

 $\Box$ 

 $\frac{1}{\Box}$ 

Pending Tasks<br>Account Information

Account Balance

▶ Account Statement

► Credit Card Account<br>Statement

► Schedule Statement ► Statement Report Do Advice Printing<br>Nayments Management

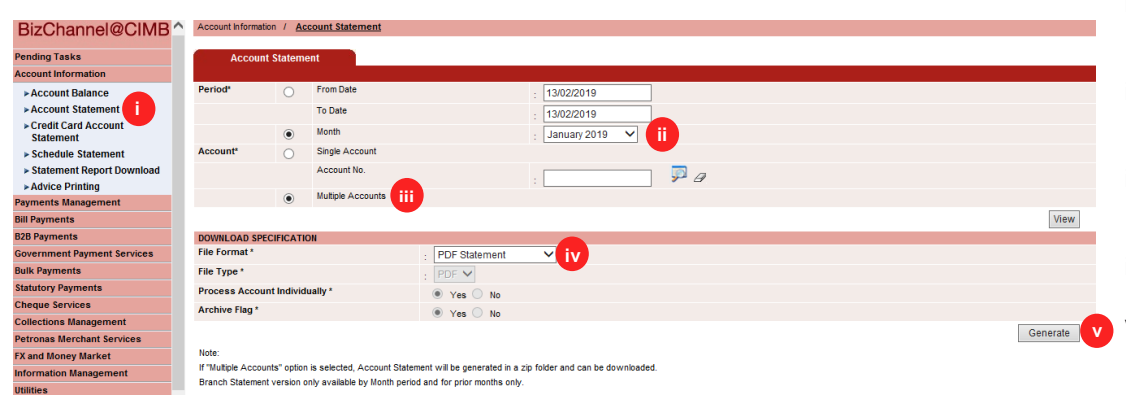

- i) Click '**Account Statement'** from the left side menu
- ii) Select the statement month for download.
- iii) Click on '**Multiple Accounts**'.
- iv) Select '**PDF Statement**'.
- v) Click '**Generate**' to download the statement period requested.

### **Section 7: Selecting accounts to be download**

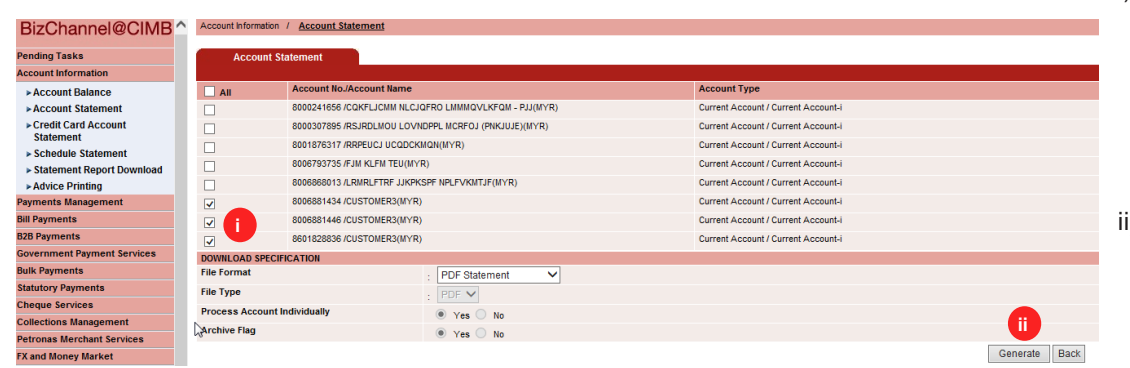

### **Section 8: Account Statement(s) downloaded for Multiple accounts**

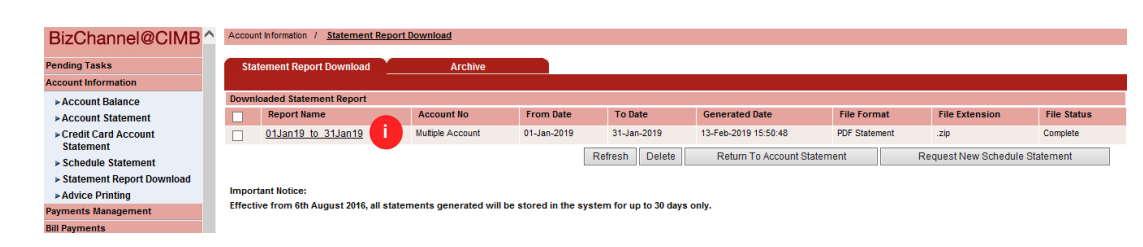

i) Select the respective Accounts to be downloaded simultaneously.

#### **Note**

Max 8 accounts downloadable at one time.

i) Click '**Generate'** to download the account(s)

i) Click on desired Report Name to retrieve statement.

For further enquiries, please contact our Business Call Centre at **1300 888 828** between 7AM to 7PM from Monday to Friday or 8AM to 5PM on Saturday (excluding public holidays) or email to **mybusinesscare@cimb.com**.

VERSION 1.0 (14022019)

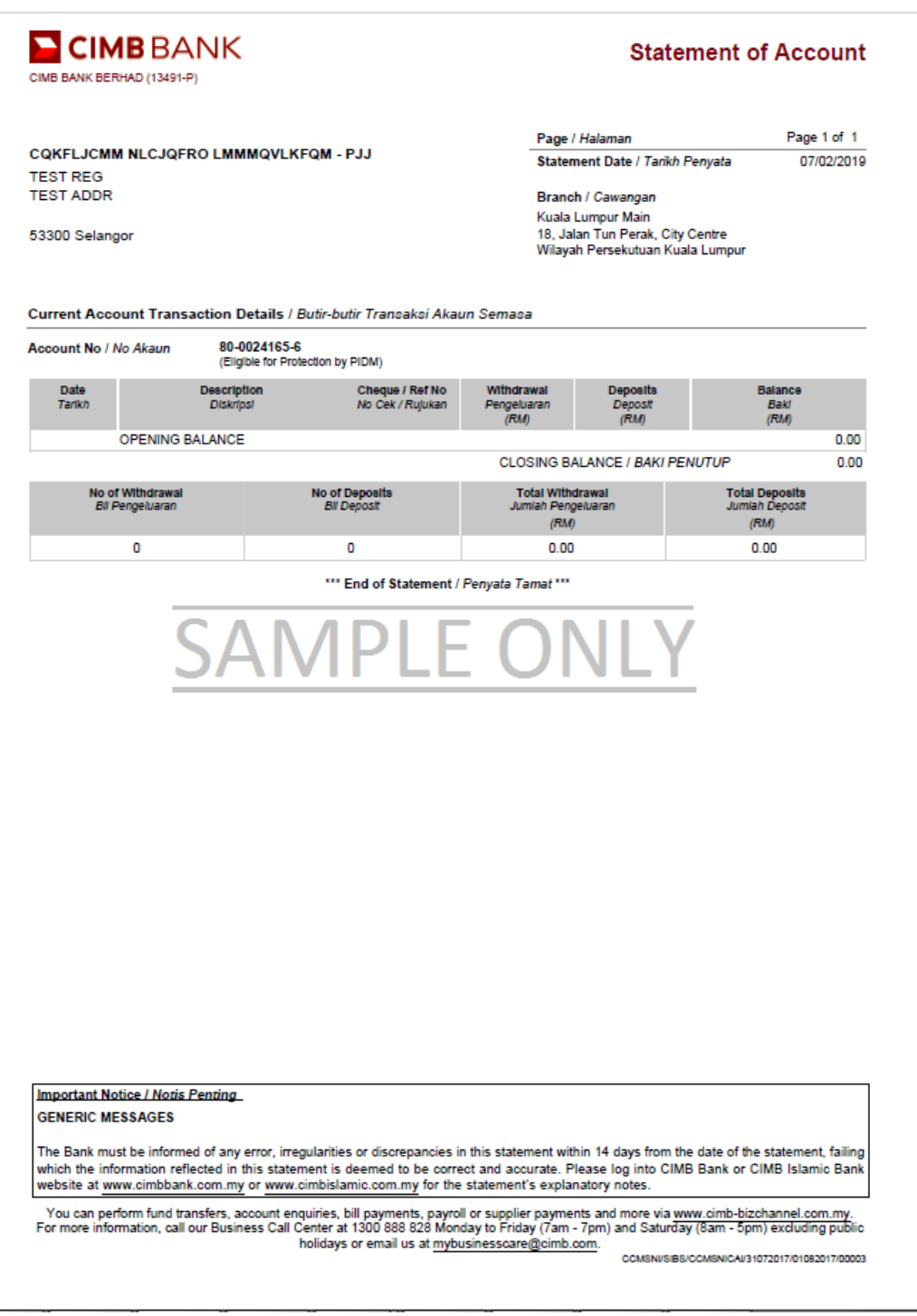

**Sample** PDF Statement